## Create a bookmark

- 1. Click on the star icon to the right of the address bar.
- 2. A gold filled star indicates a bookmarked site.

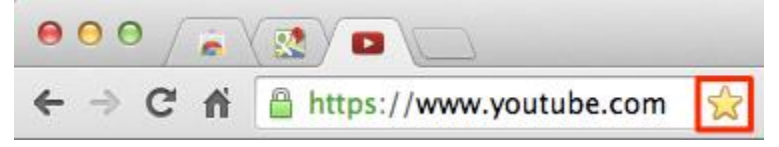

- 3. User can also bookmark by going to the Google Chrome menu, selecting **Bookmarks**, and choosing to **Bookmark this page**.
	- Keyboard shortcut: Ctrl+D (Windows<sup>®</sup> and Linux<sup>®</sup>);  $\mathcal{H}\text{-D}$  (Mac<sup>®</sup>)

Ξ

Bookmarks can then be accessed on the bookmarks bar at the top of your browser window or via

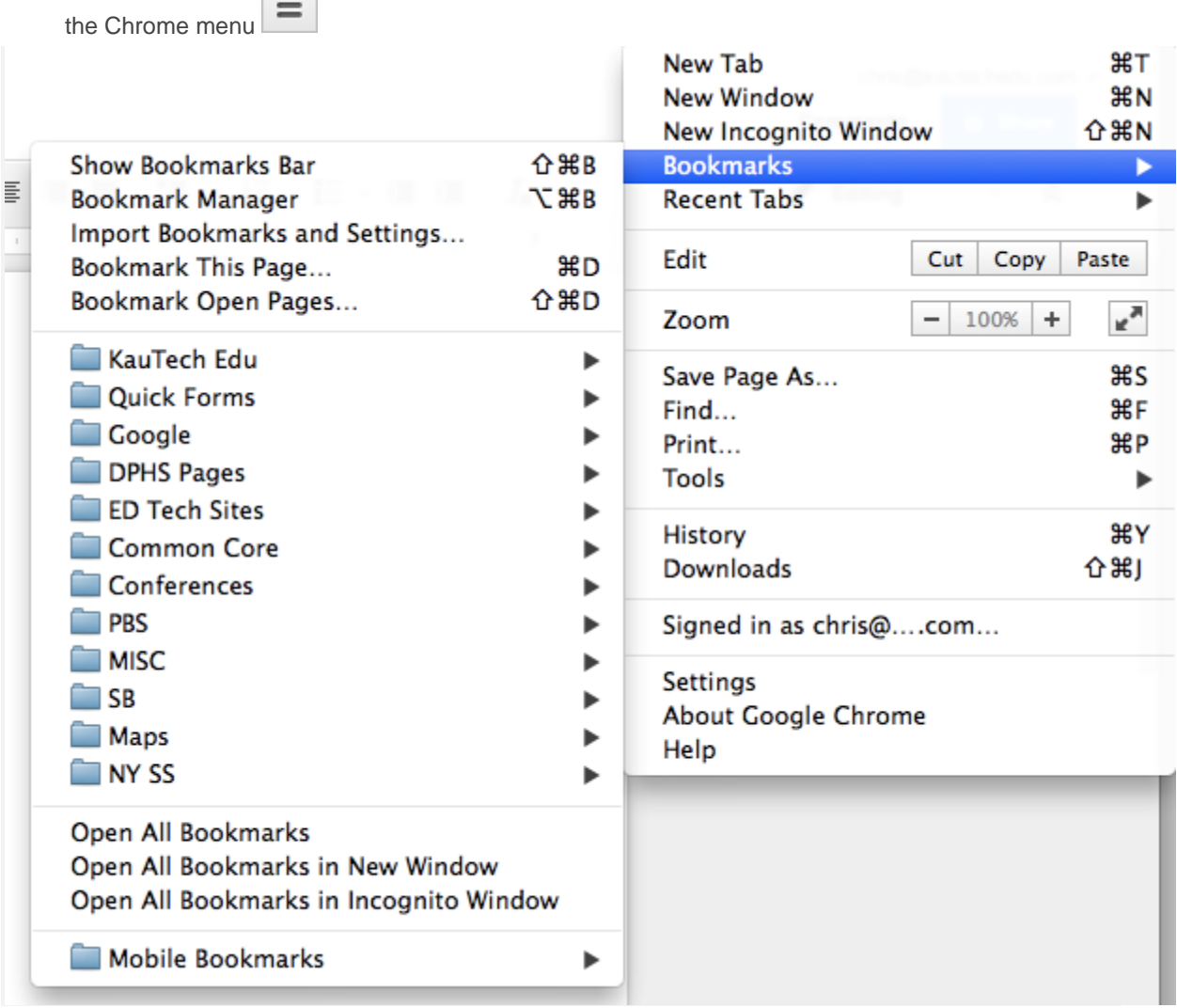

## Find your bookmarks

If you cannot remember where you filed that one bookmark, search for it directly from the address bar.

Type the name of the bookmark and look for the  $\widehat{K}$  icon next to the results that appear, which indicates matches from your bookmarks.

You can also see all your bookmarks in 3 places:

- **Bookmarks**: Click the Chrome menu on the browser toolbar and select Bookmarks
- **Bookmarks Bar**: The bar is docked under your address bar by default for easy access; you can find it by opening a new tab, press Ctrl+Shift+B (Windows® and Linux®);  $\mathcal{H}$ -Shift-B (Mac®) to toggle the display
- **Bookmark Manager**: The Bookmark Manager makes it easy for you to organize bookmarks; click the Chrome menu on the browser toolbar and go to Bookmarks > Bookmarks Manager

## Bookmark all open tabs

Having students manage the bookmark bar in Google Chrome is a powerful practice for managing research, managing units of study, and storing regular class websites for quick access.

- 1. Click the Chrome menu  $\equiv$  on the browser toolbar. You will need at least two open browser tabs for this feature to work.
- 2. Scroll down to **Bookmarks** and then to **Bookmark Open Pages**.
	- Keyboard shortcuts: Ctrl+Shift+D (Windows® and Linux®);  $\mathcal{H}$ -Shift-D (Mac®)
- 3. Name your folder, and select a save destination, before

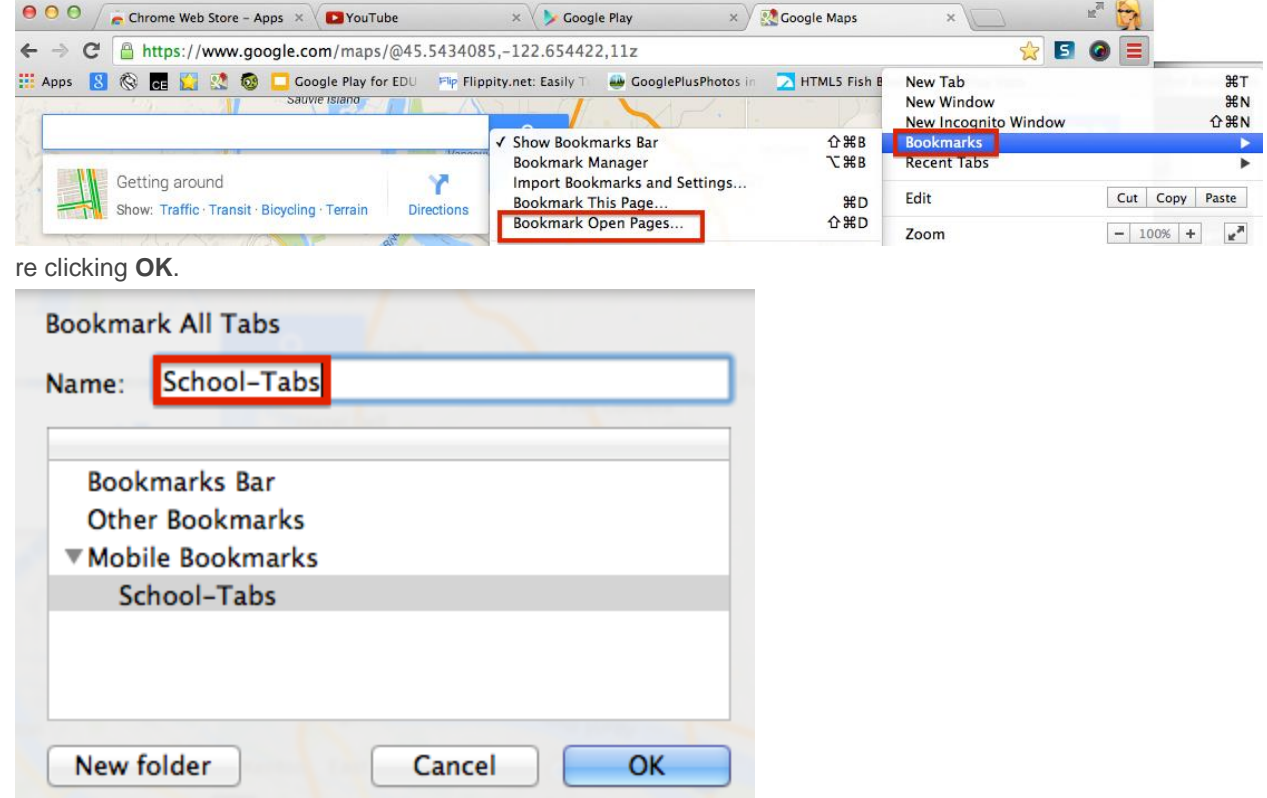

4. To reopen the saved tabs, right-click on the folder and select **Open all bookmarks** in new window.

## **Bookmark Manager**

The Bookmark Manager allows users to manage all bookmarks in Google Chrome. Folders and bookmarks can be simply dragged and dropped for quick organization.

A couple of helpful tips:

**Edit bookmarks:** Select the item to edit, click the **Organize** menu and select **Edit** 

**Bookmarks**. Folders can easily be edited from the bookmarks bar by rightclicking the item in question and selecting **Rename**.

**Search bookmarks**: Use the search box at the top to quickly find a bookmark within the manager.

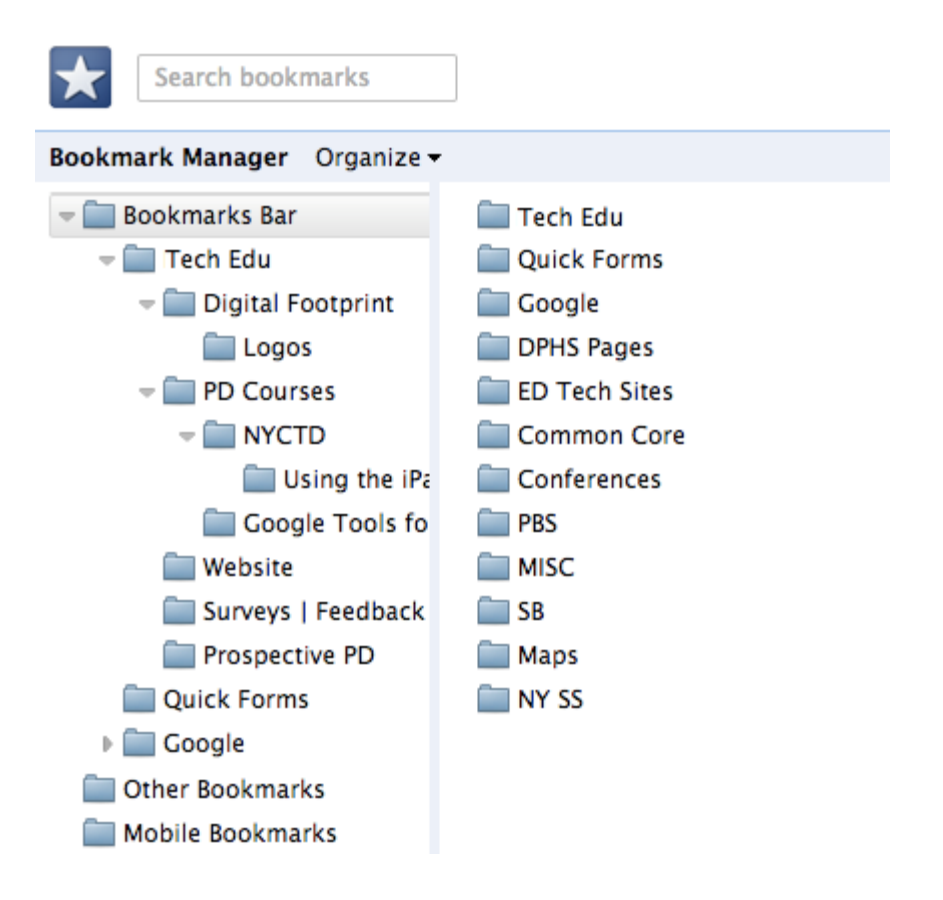